## **KETRON** Tipps & Tricks

## ARRANGER-MODELING am SD9,SD60, SD90

SD9-SD60-SD90 bieten ein interessantes neues Feature für den Arranger-Bereich: das sogenannte Modeling.

Diese Eigenschaft ermöglicht es auch den weniger erfahrenen Benutzern, ihre selbst gestalteten Arrangements (Drum, Bass Chord) außergewöhnlich einfach zu individualisieren. Die riesige Datenbank bietet eine Pattern-Library für alle Bereiche, die mit dem Arranger in den verschiedenen Style-Arten verwendet werden können. Die zur Verfügung gestellten Patterns, die wir weiter unten genauer vorstellen werden, wurden speziell dazu realisiert, um alle der gängigsten musikalischen Genres abzudecken. Dies gilt ausgehend von den traditionellen Arrangements (Swing, Latin, Folk) bis hin zu den modernen (Dance, Pop, Ballad).

Sehen wir uns dies anhand eines spezifischen Styles genauer an:

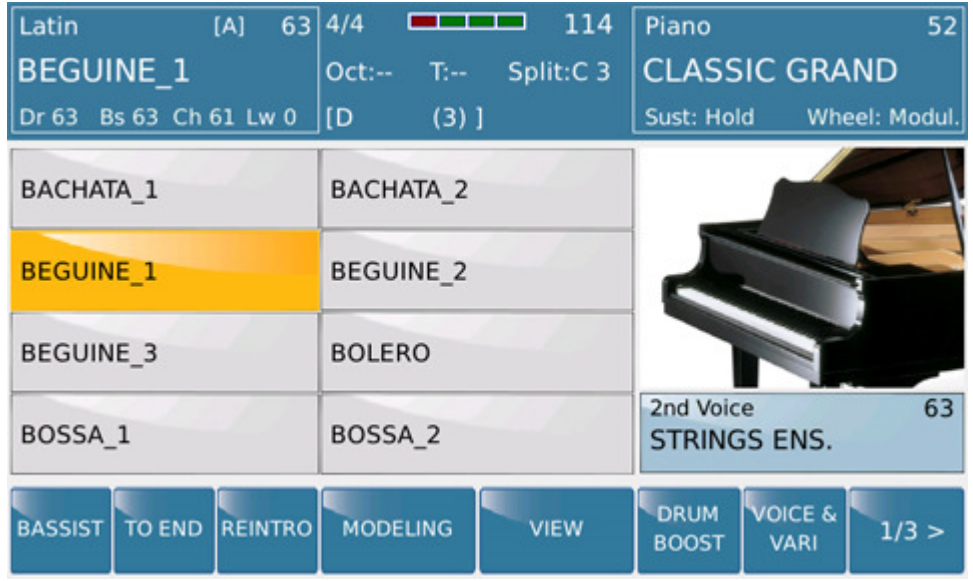

Wir öffnen das MODELING-Menü, indem wir die entsprechende Schaltfläche am Touch Screen berühren:

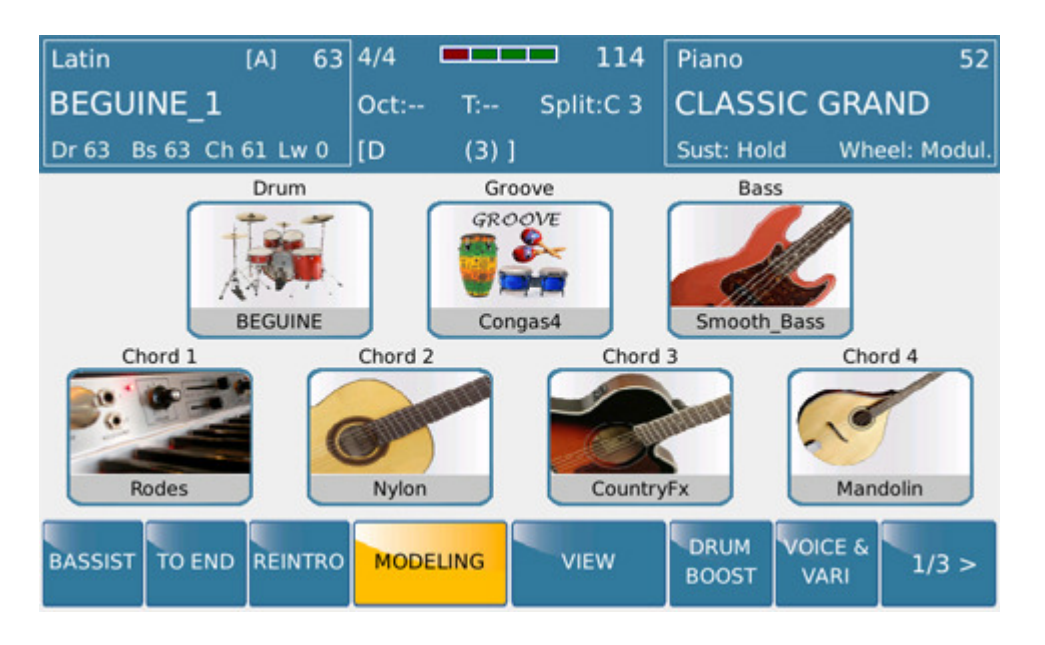

Auf dieser Seite erscheinen nun die einzelnen Elemente des Arranger-Bereichs, die wir editieren können. Wir können wählen unter DRUM, GROOVE, BASS, CHORD 1/2/3/4/.

Beginnen wir mit GROOVE und berühren das entsprechende Symbol.

Auf dem Bildschirm erscheint dann folgendes Menü:

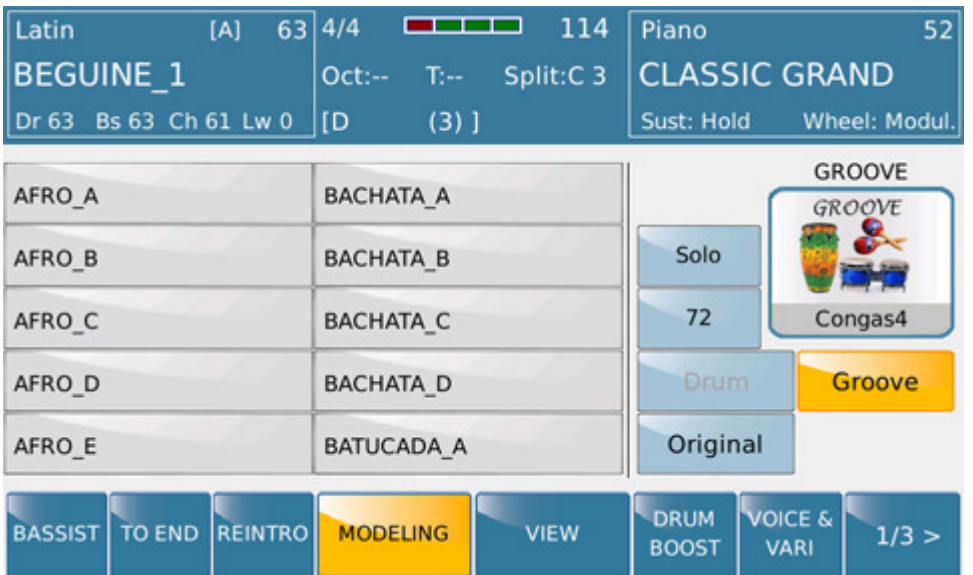

Links auf der Bildschirmseite wird eine reiche Auswahl von Grooves visualisiert, die wir für unser persönliches Arrangement verwenden können. Mit einfachem Berühren einer der vorhandenen Dateien wird sofort die angewandte Änderung abgespielt.

Die Schaltflächen auf der rechten Bildschirmseite stellen folgende Funktionen dar:

- SOLO :Mit dieser Taste kann der Bereich, in dem wir uns gerade befinden, auf SOLO gesetzt, also isoliert werden. Wir können also ausschließlich den Groove-Bereich hören und alle anderen Bereiche wie Bass, Drum und Chord ausschließen.

- 0/127: In dieser Umgebung kann mit dem Dial die Lautstärke des GROOVE-Bereichs, den wir gerade bearbeiten, eingestellt werden.

- DRUM:: Diese Schaltfläche ermöglicht es, die Datenbank aufzurufen, in der sich die für den DRUM-Bereich zu verwendenden Dateien befinden. Wird die gewählte DRUM-Datei bereits in einem anderen Bereich verwendet, erscheint die Icon hell (wie im Foto) und kann hier nicht benutzt werden.

Hinweis: Bei einigen der in diesem Bereich verfügbaren Patterns kann die Nachricht "WAIT" (Bitte warten) erscheinen, da die Datei noch geladen werden muss.

- GROOVE:: Diese Schaltfläche ermöglicht es, die Datenbank aufzurufen, in der sich die für den GROOVE-Bereich zu verwendenden Dateien befinden.

- ORIGINAL:Durch Berühren dieser Schaltfläche wird der Inhalt des Bereichs auf seine Originalfassung zurückgesetzt

Einige dieser Schaltflächen sind identisch auch im DRUM-Bereich vorhanden. In den harmonischen Bereichen (Bass, Chord1/2/3/4/) sind noch einige zusätzliche Features vorhanden.

-PIANO/GUITAR/ORCHESTRAL: Diese Bereiche ermöglichen es, in der gewählten CHORD-Struktur das bevorzugte Piano/Guitar- oder Orchestral-Pattern anzuwenden. Dank dieser Flexibilität können Sie die zur Verfügung stehenden 4 CHORDs auf äußerst kreative und absolut freie Art und Weise verwenden.

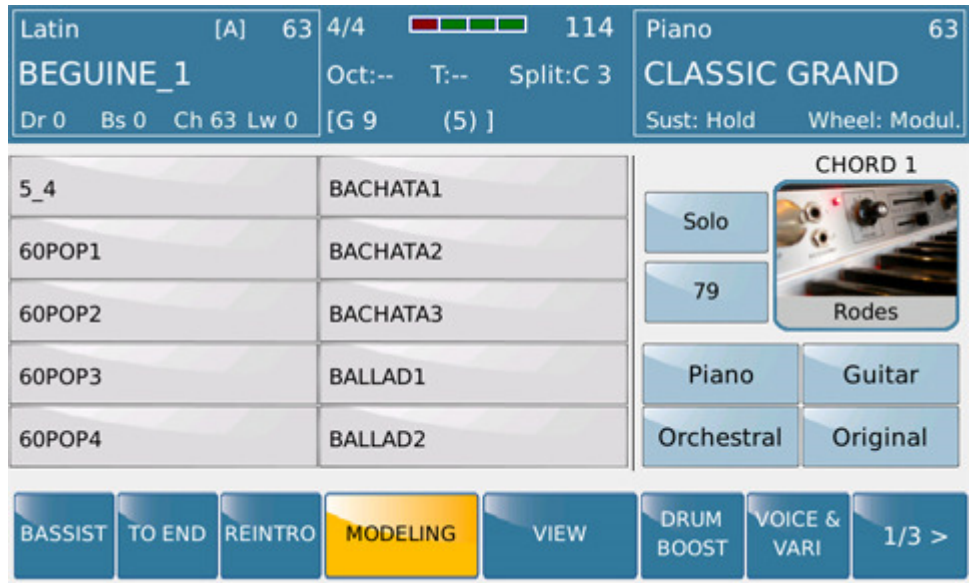

*Hinweis: Es ist lediglich in den Bereichen Bass und Chord1/2/3/4/ möglich, durch einfaches Berühren der dem Klang entsprechenden Icon direkt in die Voice-Familien überzugehen, um eine neue Auswahl vorzunehmen*.

Nach Abschluss aller gewünschten Änderungen können Sie das Ergebnis durch Berühren der SAVE-Taste speichern. Auf dem Instrument erscheint nun folgende Seite, auf der die durchgeführten Änderungen entweder in einem neuen USER STYLE oder auf einer REGISTRATION gespeichert werden können.

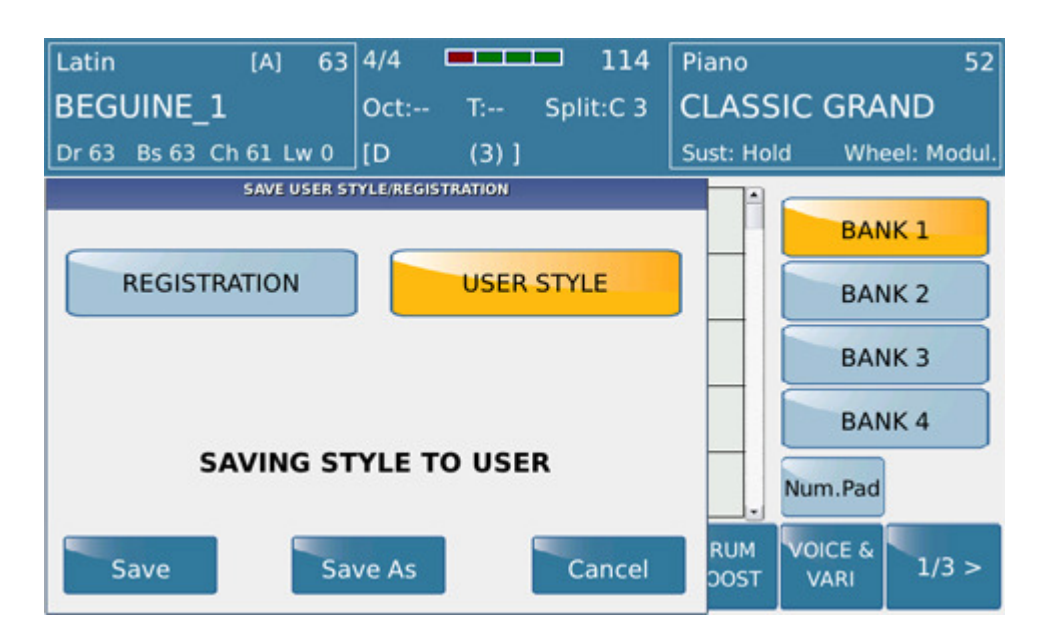

*Hinweis: Die Modeling-Dateien können vom Benutzer auch unter Verwendung von externen Geräten wie zum Beispiel von Sequencern erstellt werden. Diese Dateien sind als Midi-Datei mit lediglich einer Spur und mit allen zu diesem Verwendungszweck notwendigen Informationen (Note, Pr C, Controllers, Root) zu implementieren.*